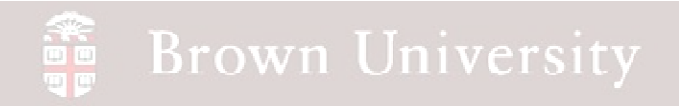

### **EN1740 Computer Aided Visualization and Design**

### Spring 2012

4/17/2012 – Lecture B

Brian C. P. Burke

#### a<br>A<br>A **Brown University**

### **Last Time:**

- Intro to GD&T
- Motion analysis with Pro/E

### **Tonight:**

• Motion analysis with Pro/E

#### **Brown University** 画面

# EXERCISE - Motion Analysis

### **How system rotates the assembly**

- Click Define Servo Motor
	- Name it crank
	- Select Motion Axis
	- Click axis on crank shaft (should come up as Connection\_1.axis\_1)

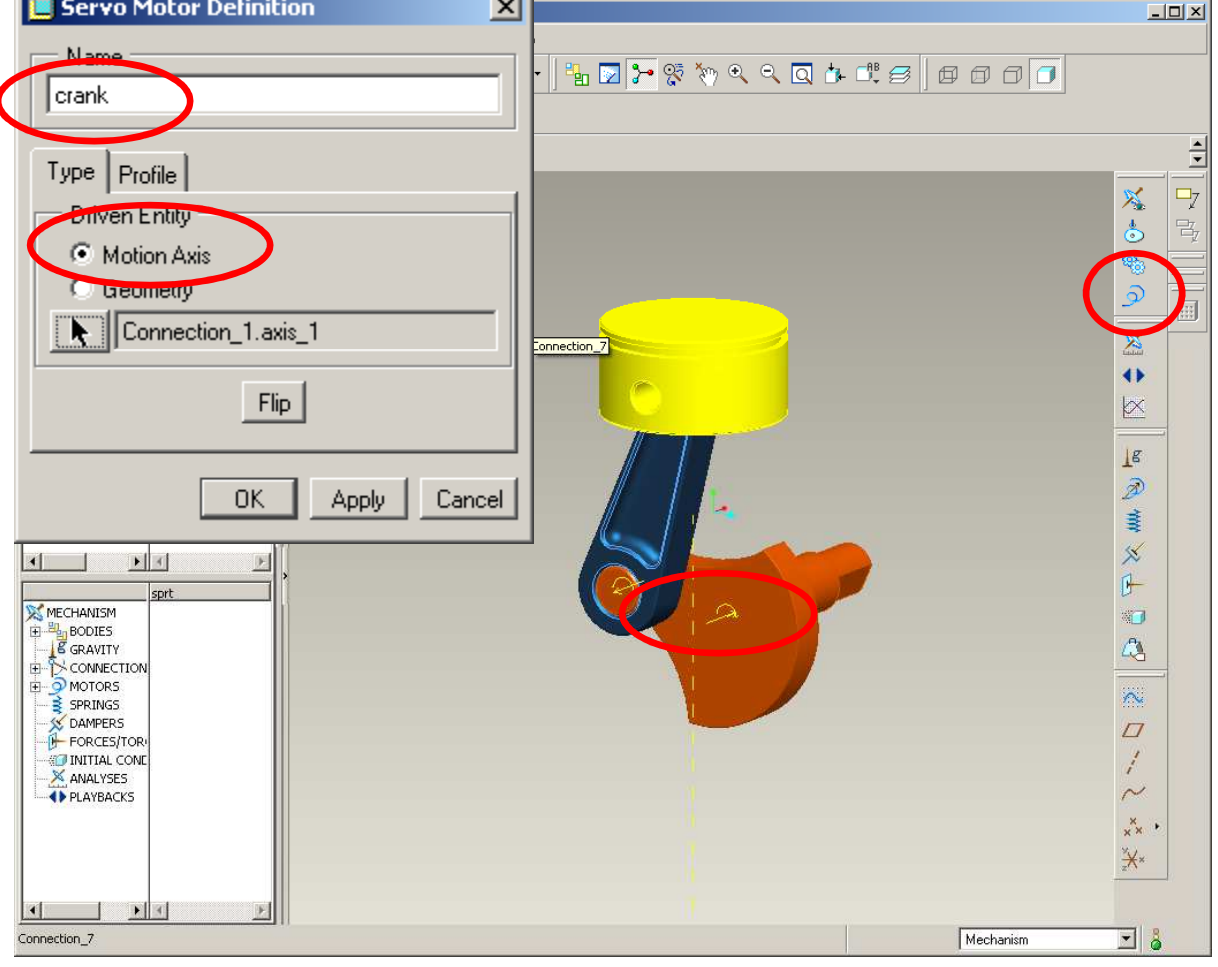

**BCB – Apr. 17, 2012**

### **Brown University**

# EXERCISE - Motion Analysis

### **How system rotate the assembly**

- Click Define Servo Motor
	- Click Profile tab
	- Select Velocity as **Specification**
	- Un-check Current and enter 0 as Initial Position
	- Select Constant as Magnitude
	- Enter 36 as a value
	- Click OK

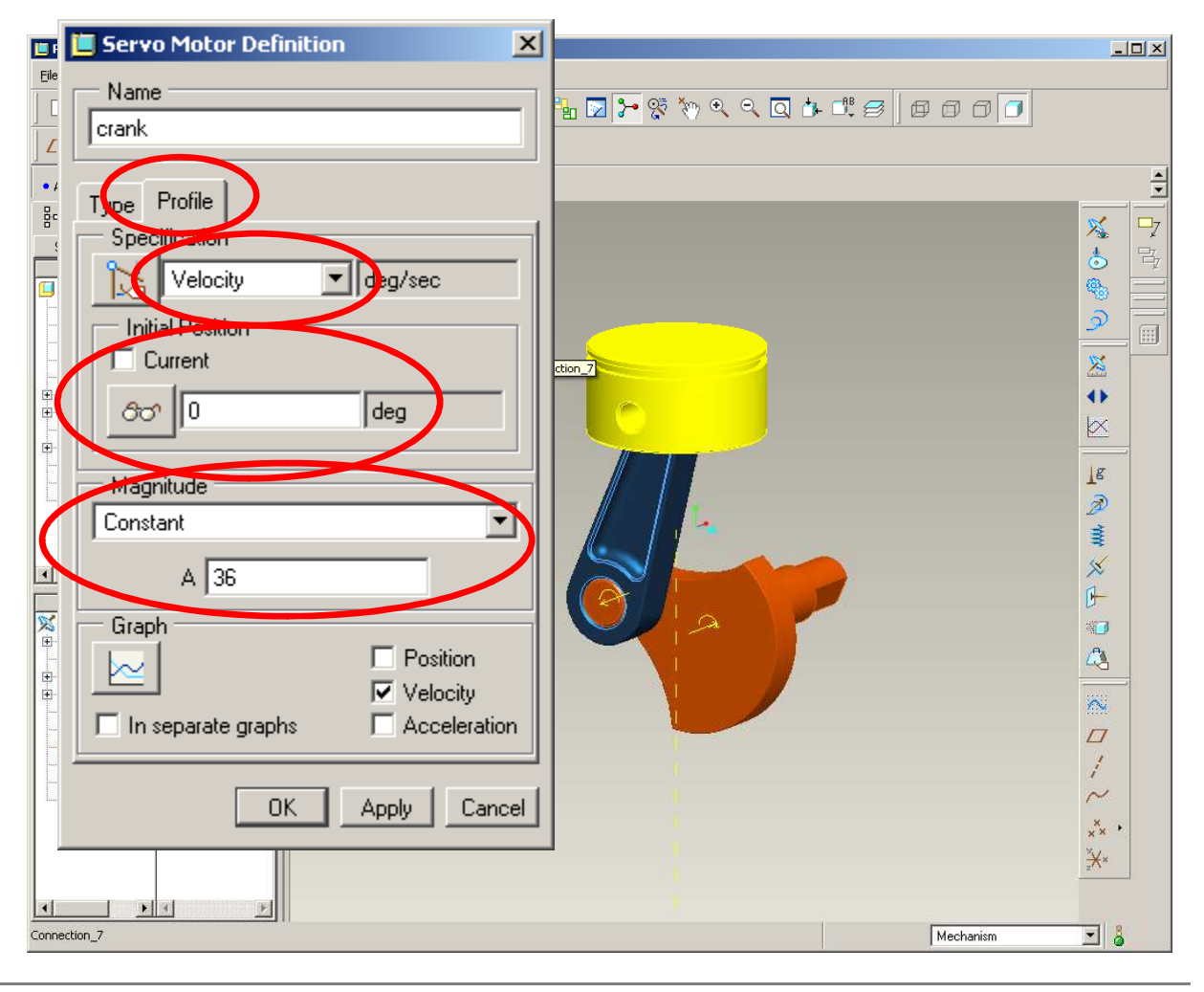

### **SEP Brown University**

# EXERCISE - Motion Analysis

### **How system rotate the assembly**

- Define a Mechanism Analysis
	- Click Mechanism Analysis icon
	- Make sure Type is set to Kinematic
	- Switch to Motor tab and make sure the crank motor is selected
	- Click Run
		- Stuff moves
	- Click OK

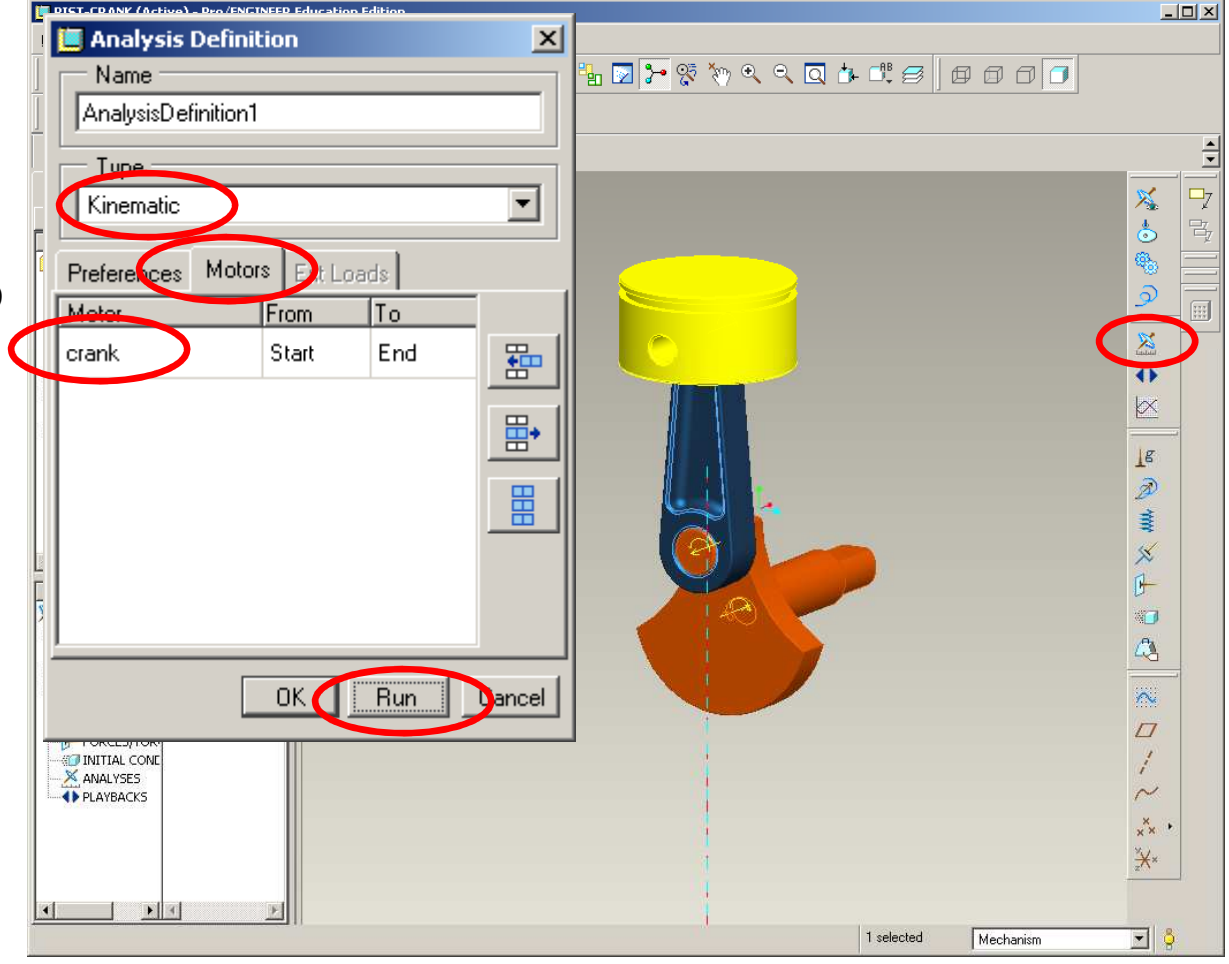

**BCB – Apr. 17, 2012**

#### **Brown University** 雷

# EXERCISE - Motion Analysis

**How system rotate the assembly**

- Click Playbacks icon
- Note our results are present
- Click Playback button
	- Animation dialog appears
	- **Click Capture button to export**

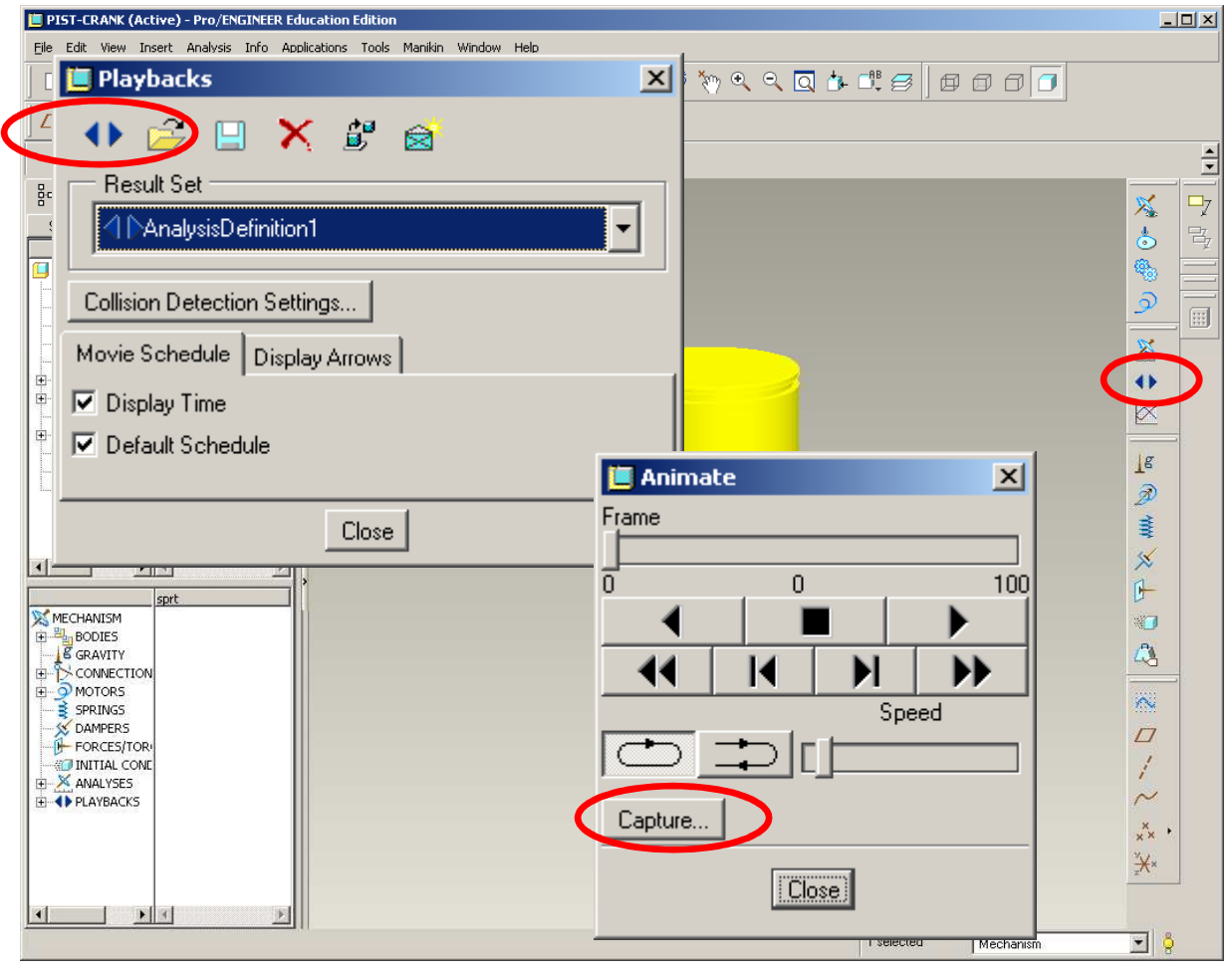

### **SEP Brown University**

## EXERCISE - Motion Analysis

### **How system rotate the assembly**

• Click Save Current Set to Disk so analysis will be there when we get back

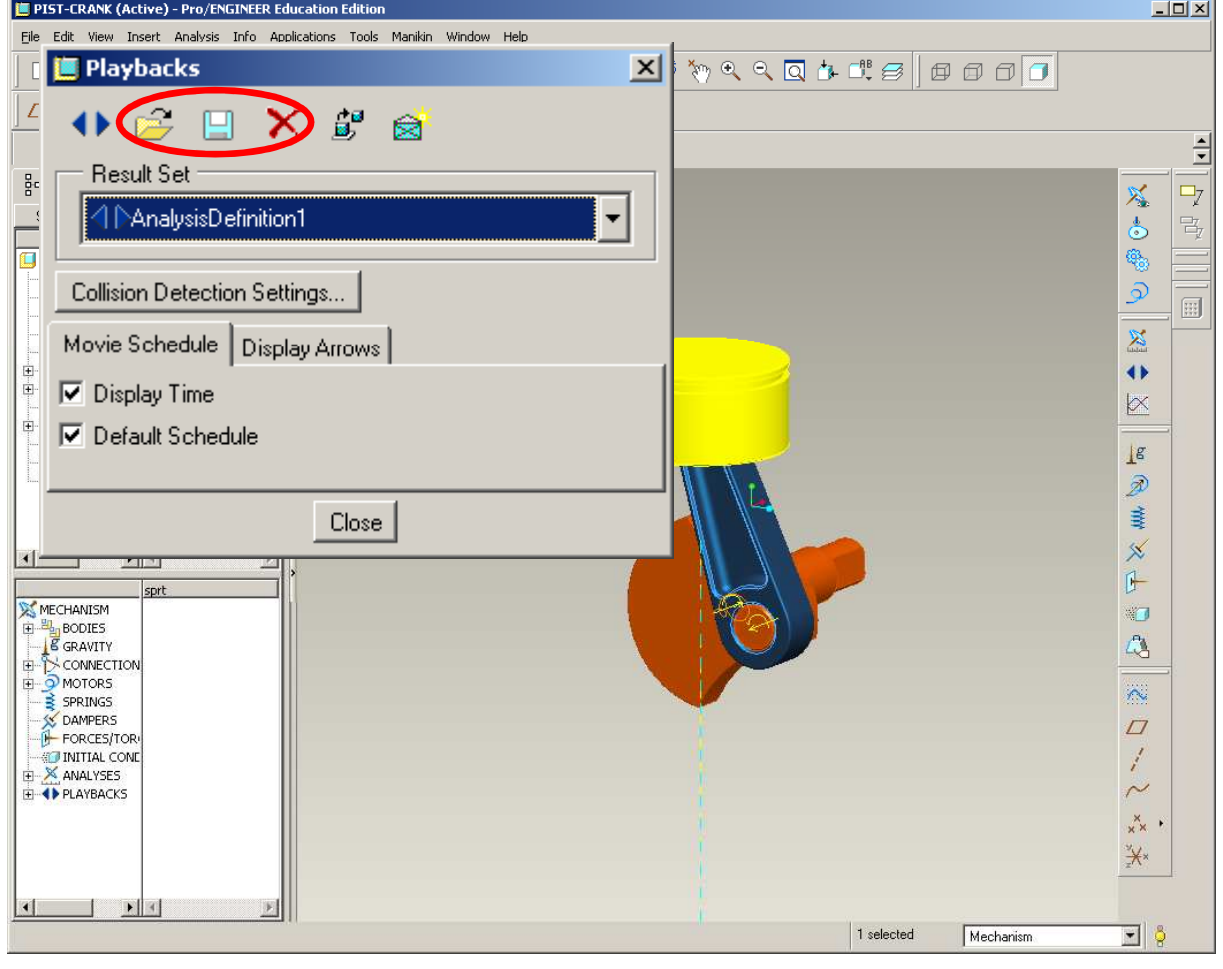

**BCB – Apr. 17, 2012**

### **Brown University**

### **Motion Analysis**

#### **Extended mechanism functionality**

- Quantified motion analysis
- Mechanism components
	- Springs
	- Friction Forces
- Assumptions
	- All parts are steel
	- Rotation is 1000rpm

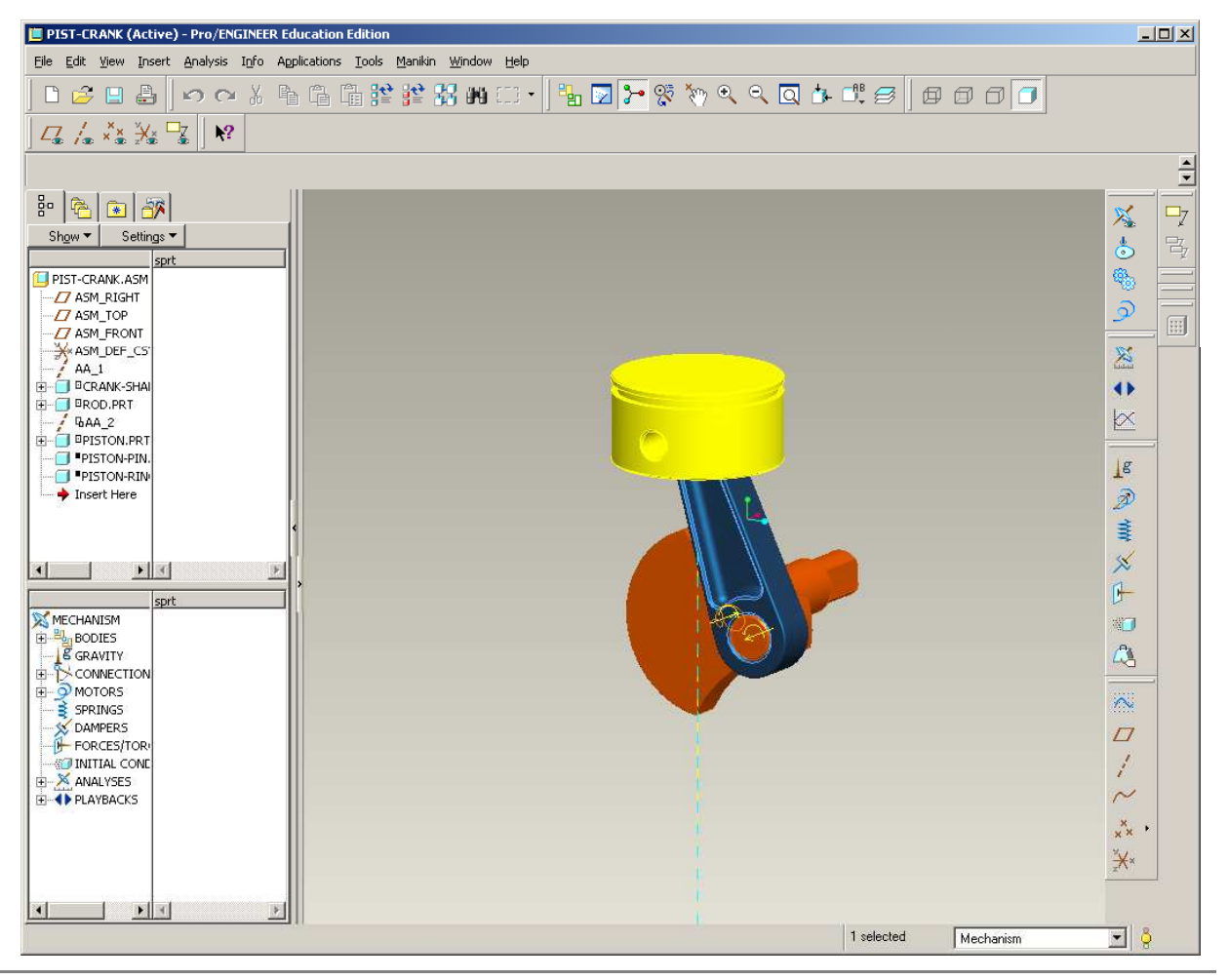

**BCB – Apr. 17, 2012**

### **Brown University**

# **EXERCISE - Motion Analysis**

### **Change the assembly units**

- The parts are currently in mm-N-sec and the assembly is in in-lb-sec
- Change the assembly units to match the part
	- • Back to Standard Application
	- $\bullet$  Edit > Setup > Units > mm-N-sec
	- •Set
	- • Check Convert dimensions
	- •OK

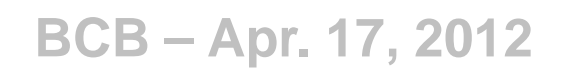

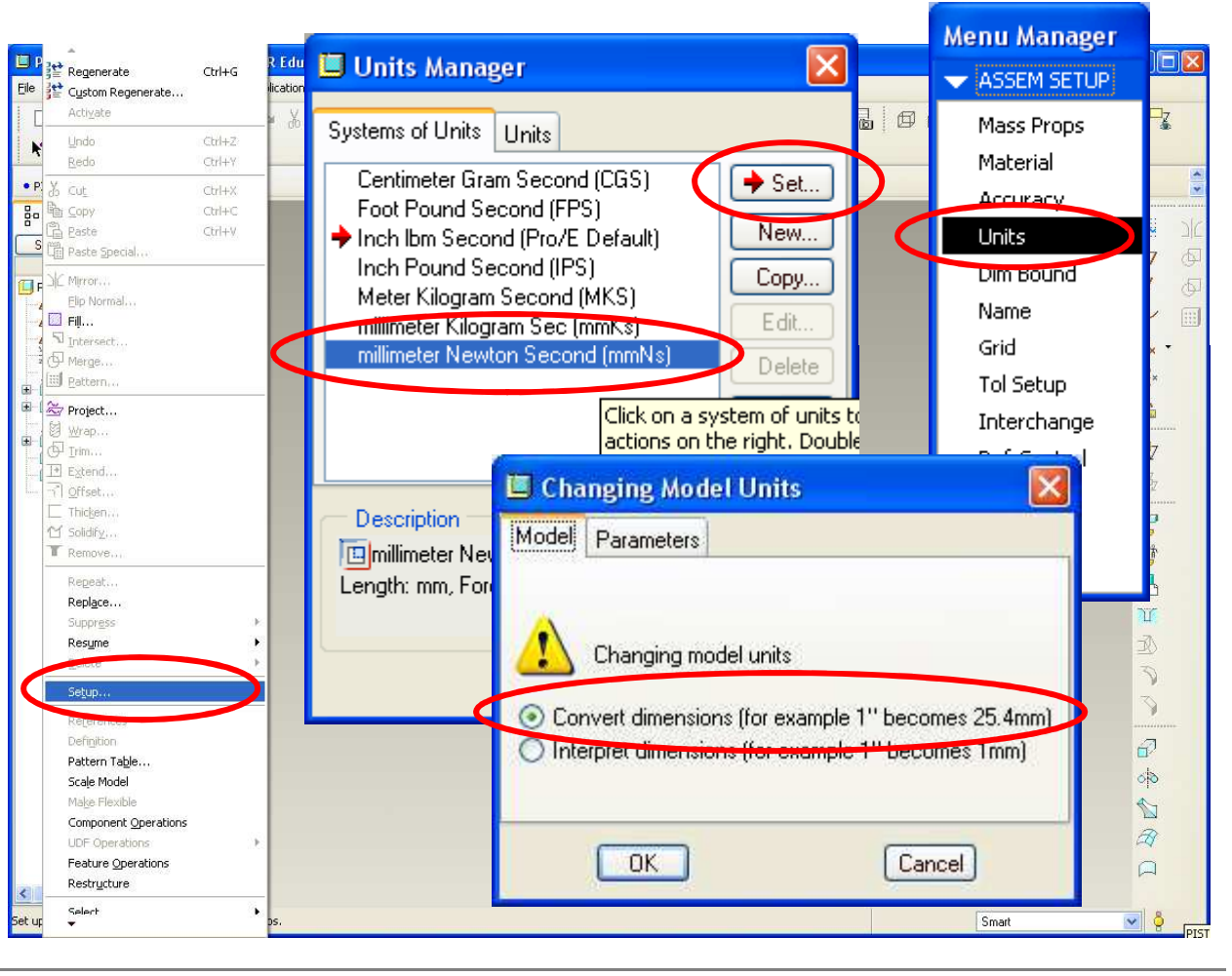

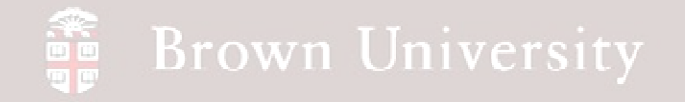

**Assign density to each part**

- Save the assembly
- Switch the application to Mechanism
- Select the Mass Properties icon

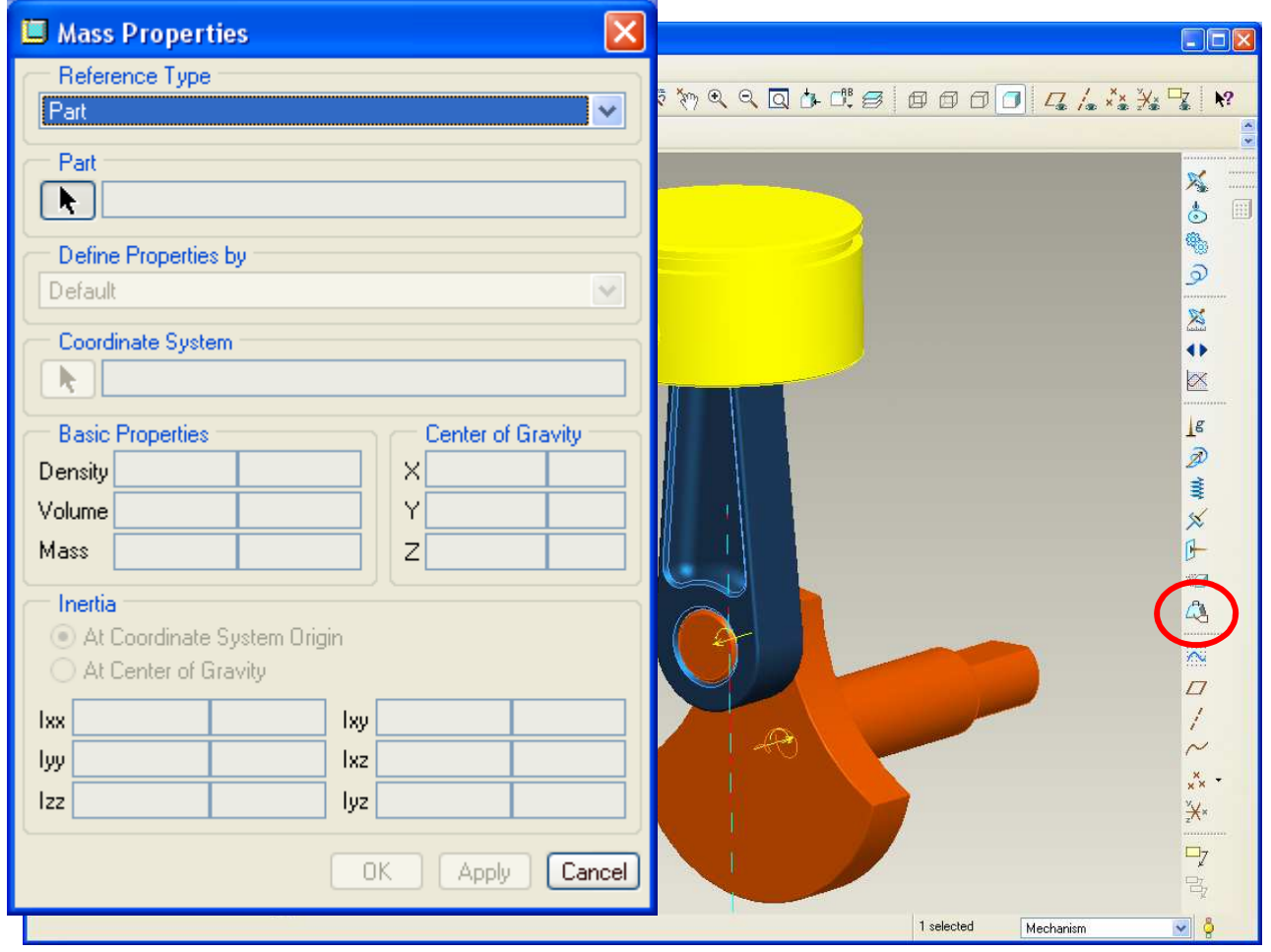

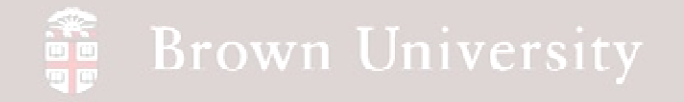

**Assign density to each part**

- Keep Reference Type as Part
- Select the PISTON part
- Change *Define Properties* by dialog to Density
- Enter

7.827e-9 tonne/mm3

- OK
- Repeat the process for the other 2 components

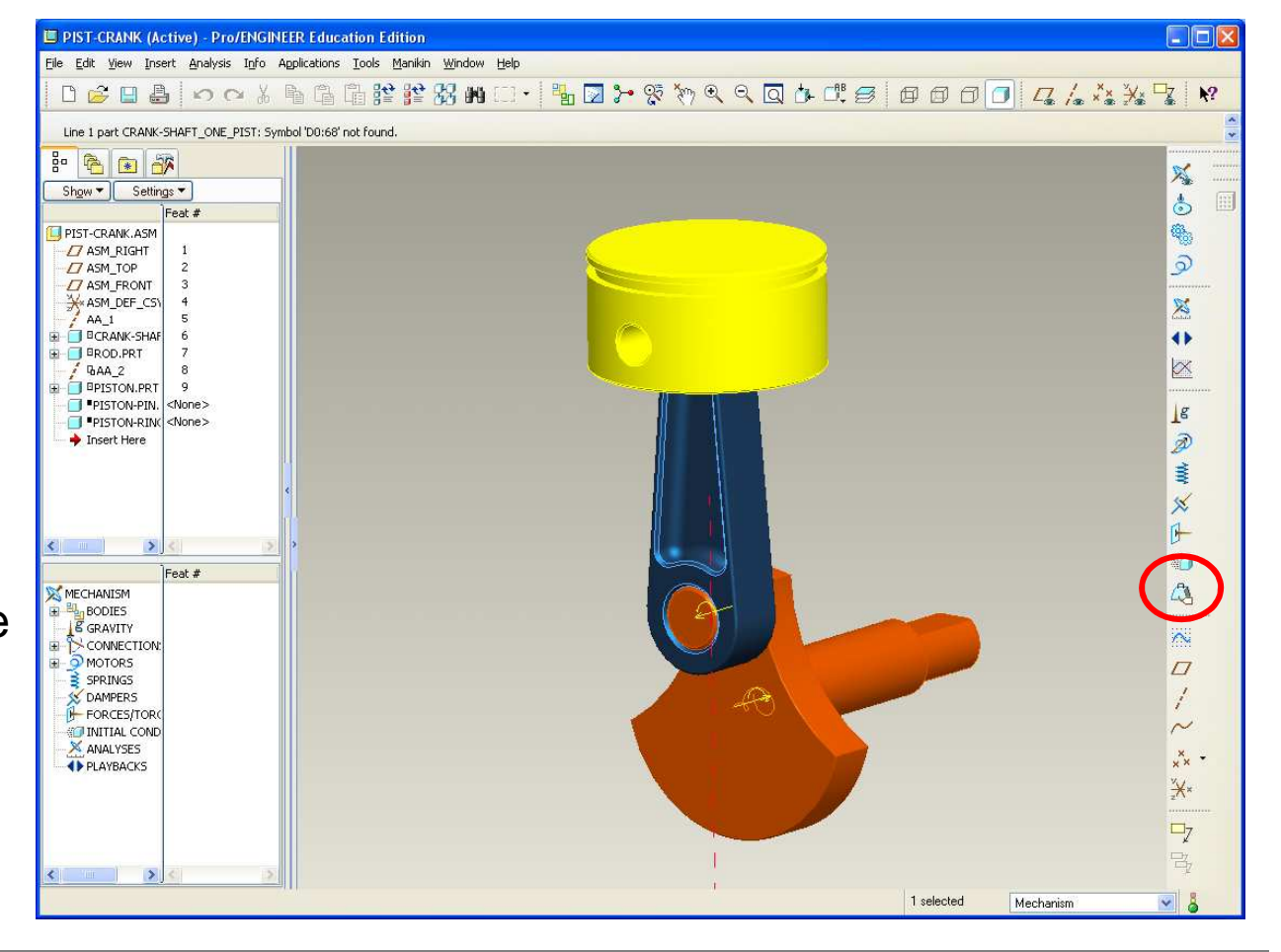

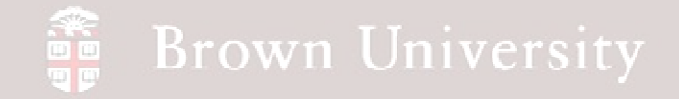

- Go to mechanism model tree in the lower left
- Expand
	- •**Motors**
	- •Servo
- Open the *crank* motor we defined previously

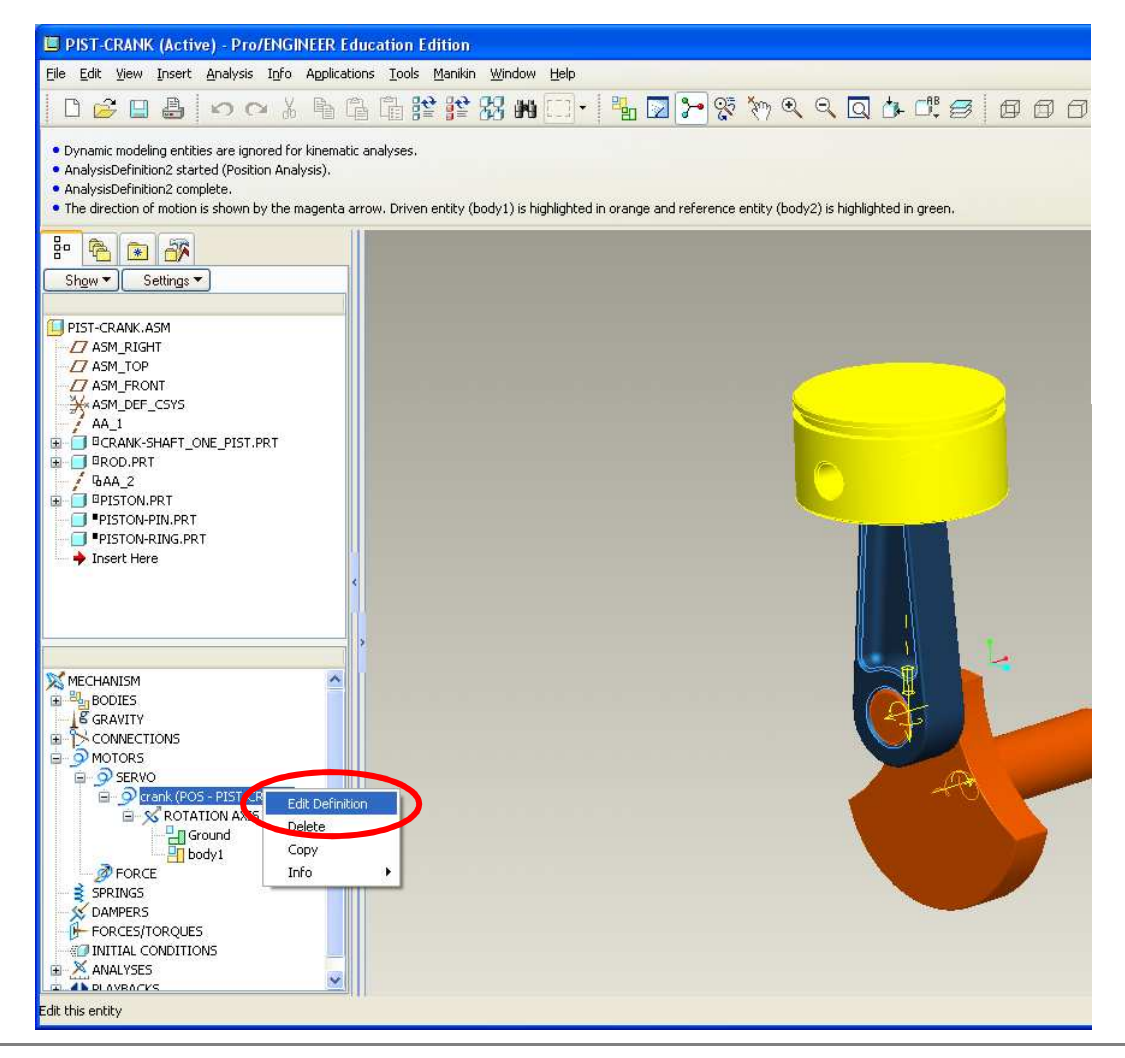

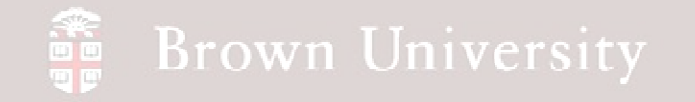

• Click the Profile tab

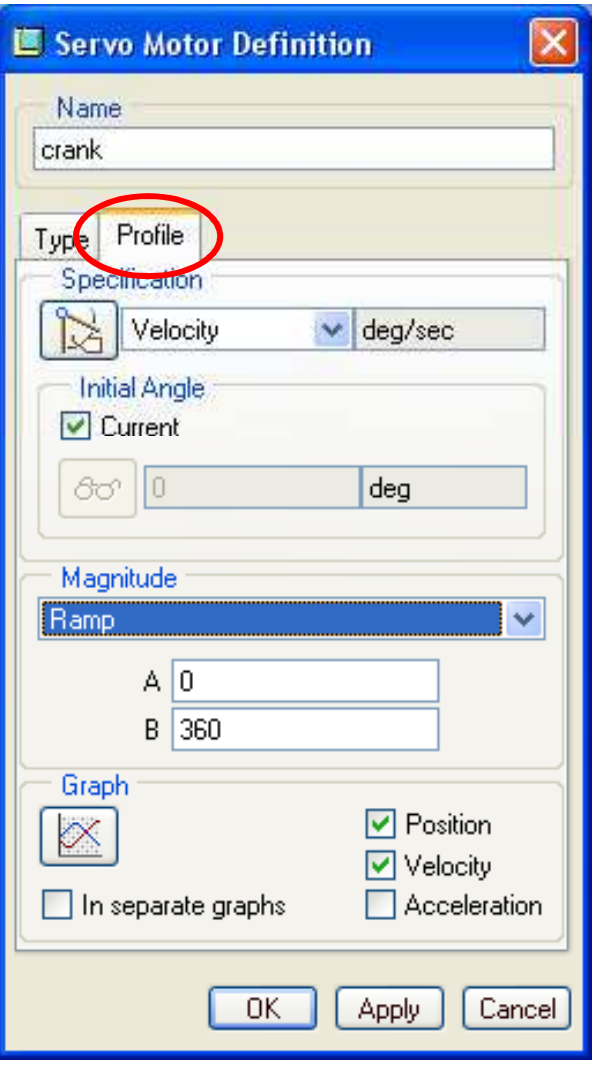

**BCB – Apr. 17, 2012**

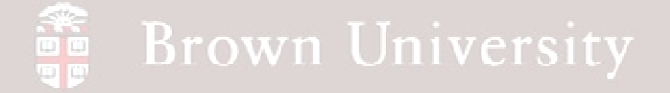

- There are a number of ways to define the motion of the servo motor
- Input variable x is time
- Output variable is q, selected by user in Specification box
- Coefficients are defined by user to specify motion according to the definitions shown right

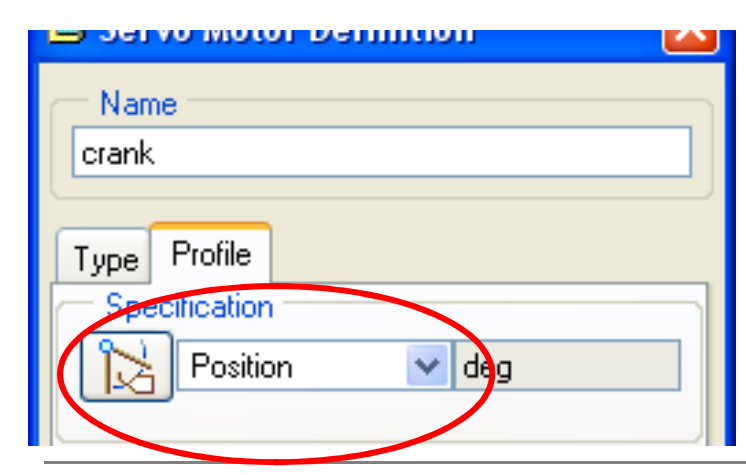

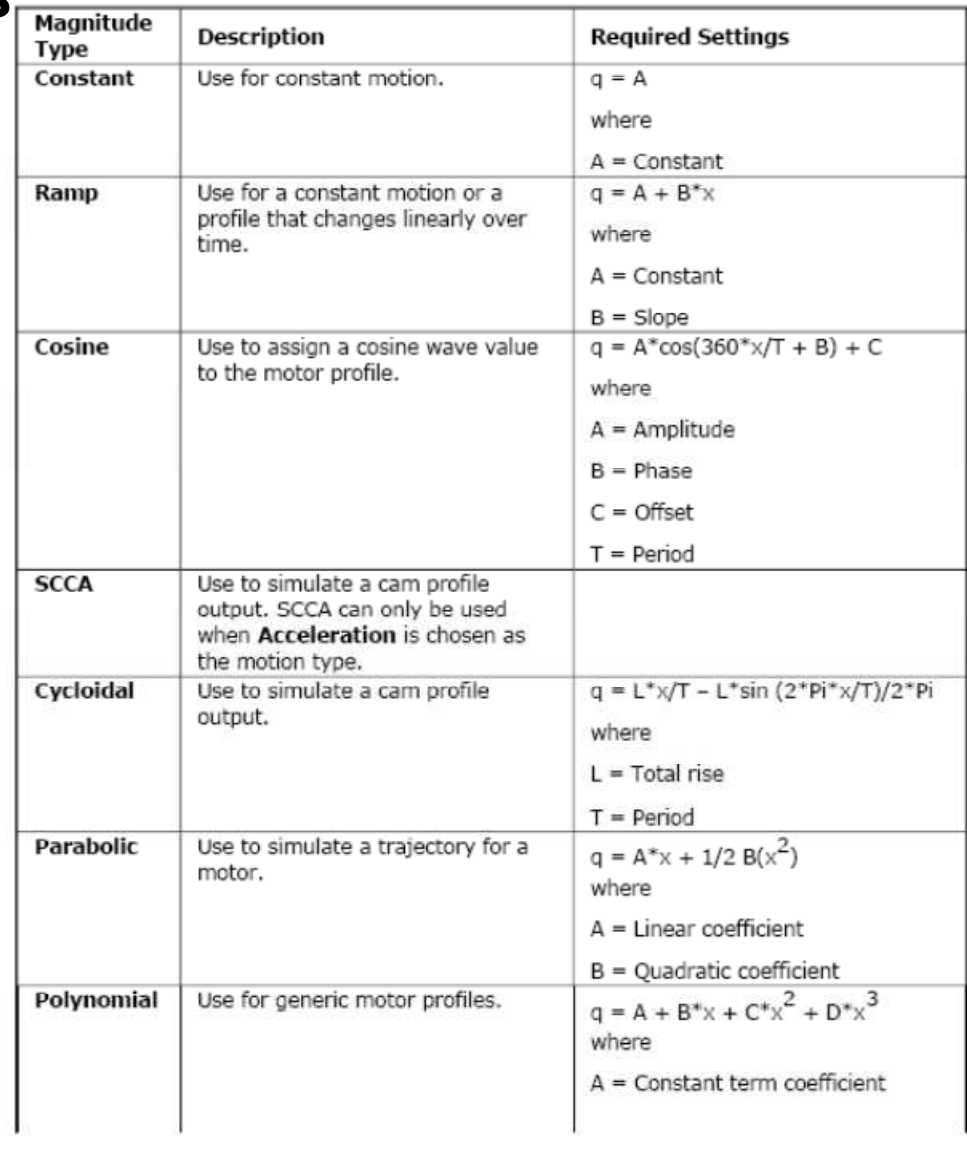

**BCB – Apr. 17, 2012**

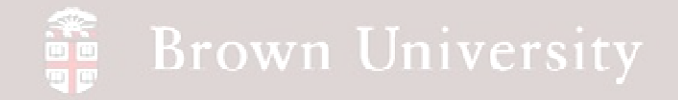

- Redefine the *crank* motor to be
- Specify Position
- Use a Ramp Magnitude
	- $\bullet$ A=0 (initial angular pos.)
	- $\bullet$ B=6000
- Select Position and Velocity to graph
- Click graph icon

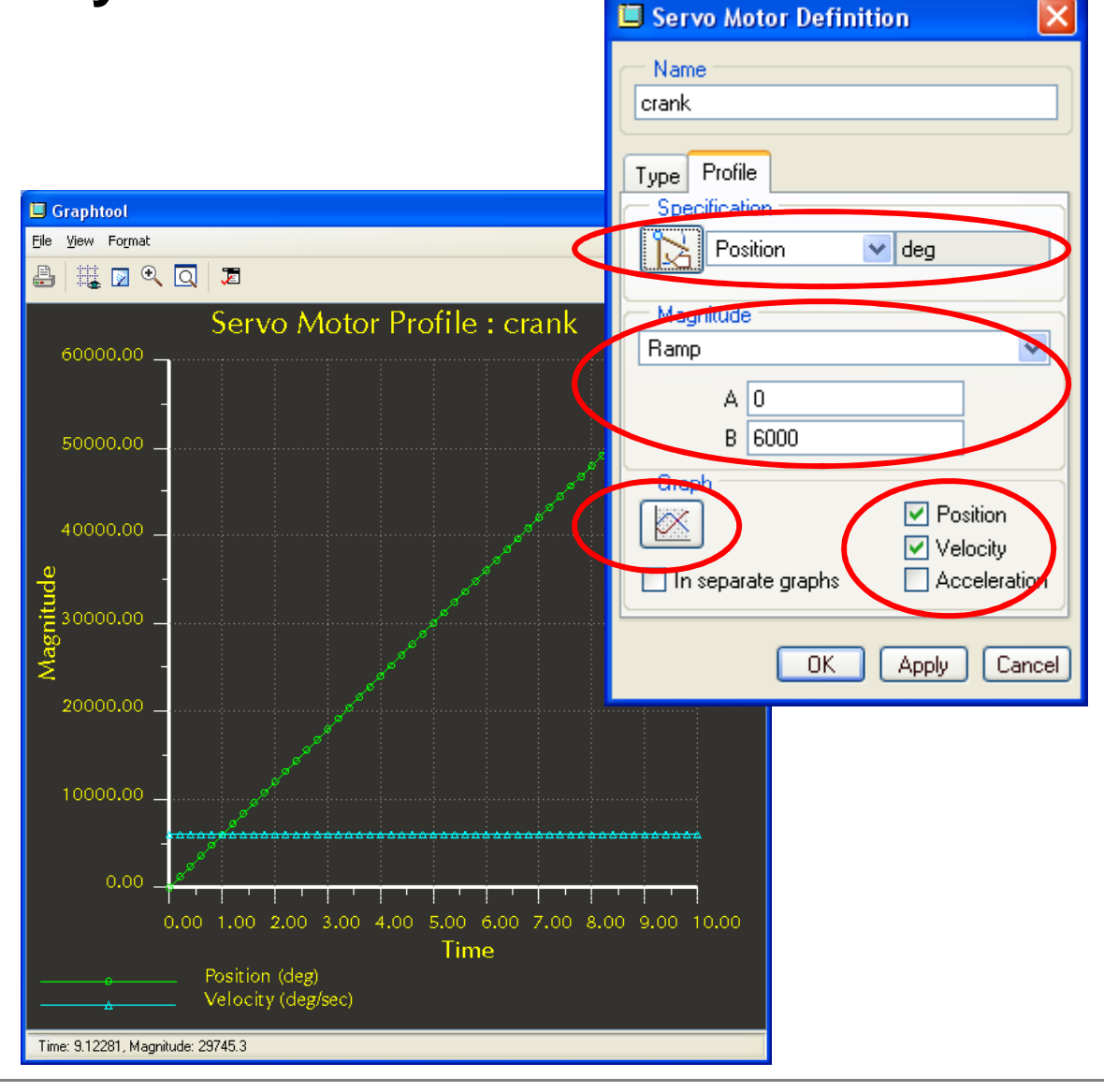

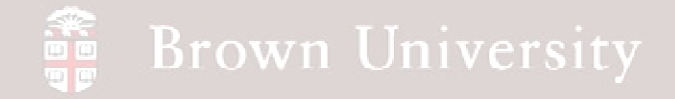

- Back to the mechanism model tree in the lower left
- Expand Analyses
- RMB on the Analysis we had

defined last time

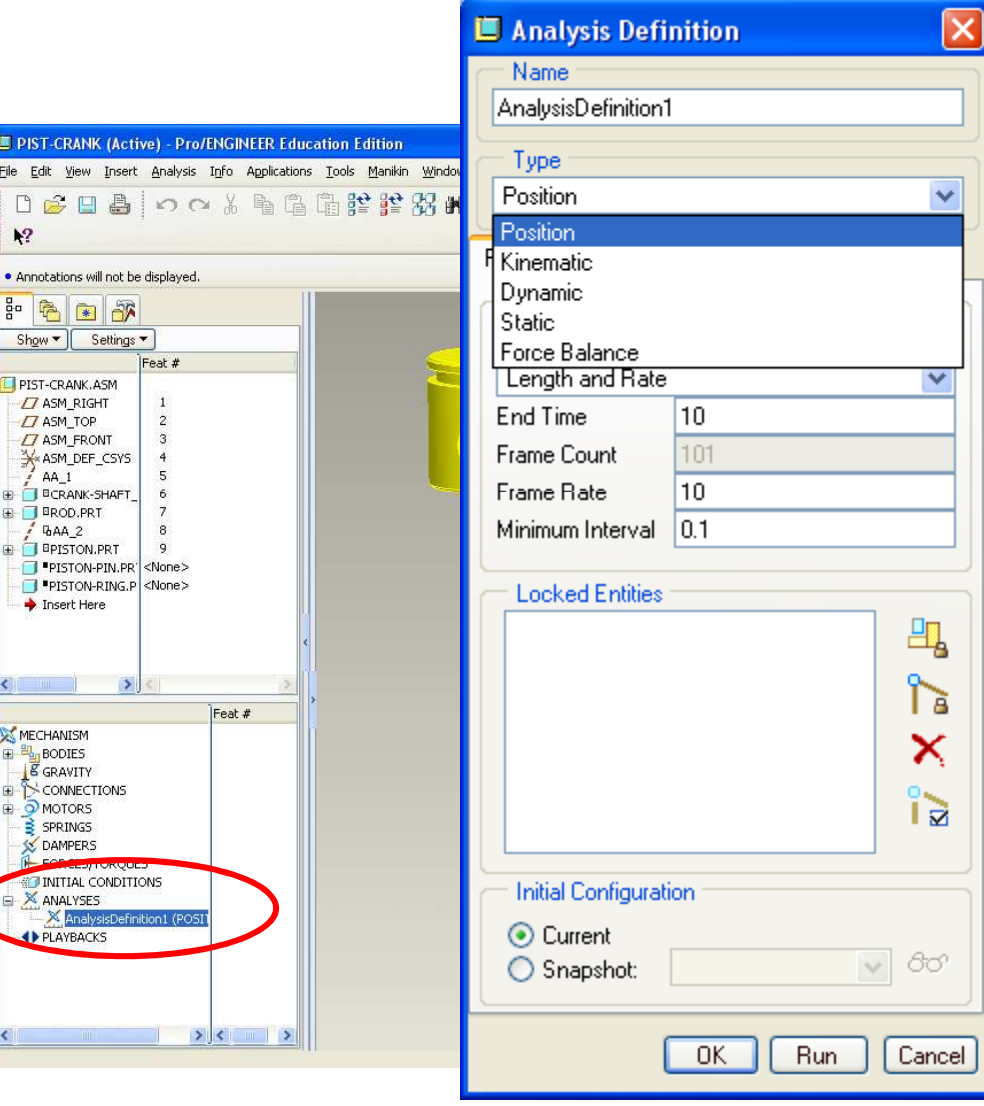

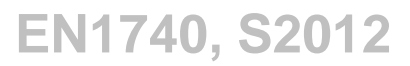

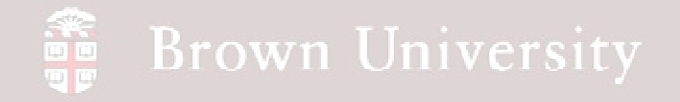

- Drop down Analysis Type
- Note Type differences
	- •Kinematic – No mass or force
	- $\bullet$  Dynamic – Includes mass and force, nonzero acceleration
	- $\bullet$ Static – zero acceleration
- **Set type to Kinematic**
- Note duration definitions
	- $\bullet$ Length and Rate – Set speed
	- $\bullet$ Length and Frame Count – Set number
	- •Rate and Frame Count – Calculate rate

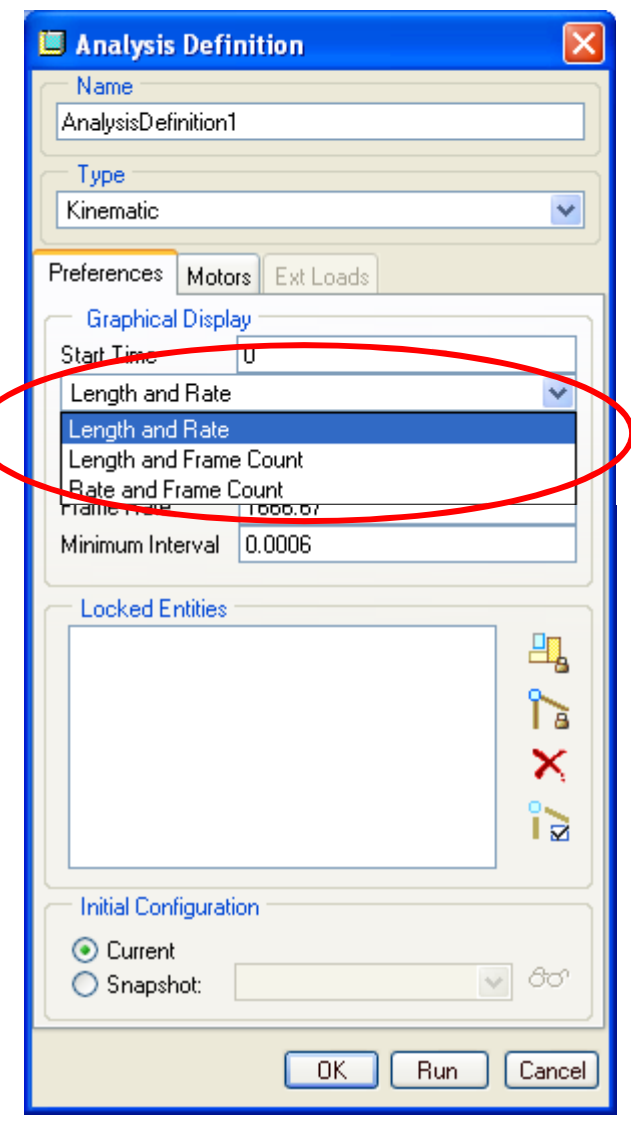

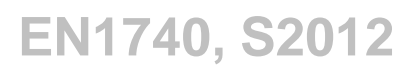

**BCB – Apr. 17, 2012**

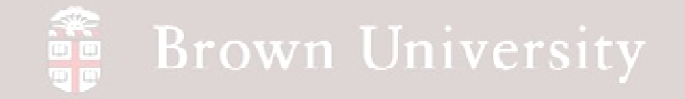

- Set the Length and Frame Count
	- Set End Time to .06
	- Frame Count 101
- Click Run
- Go over to Playbacks and Save Analysis**圖 Play**

 $\bullet$ 

Collision

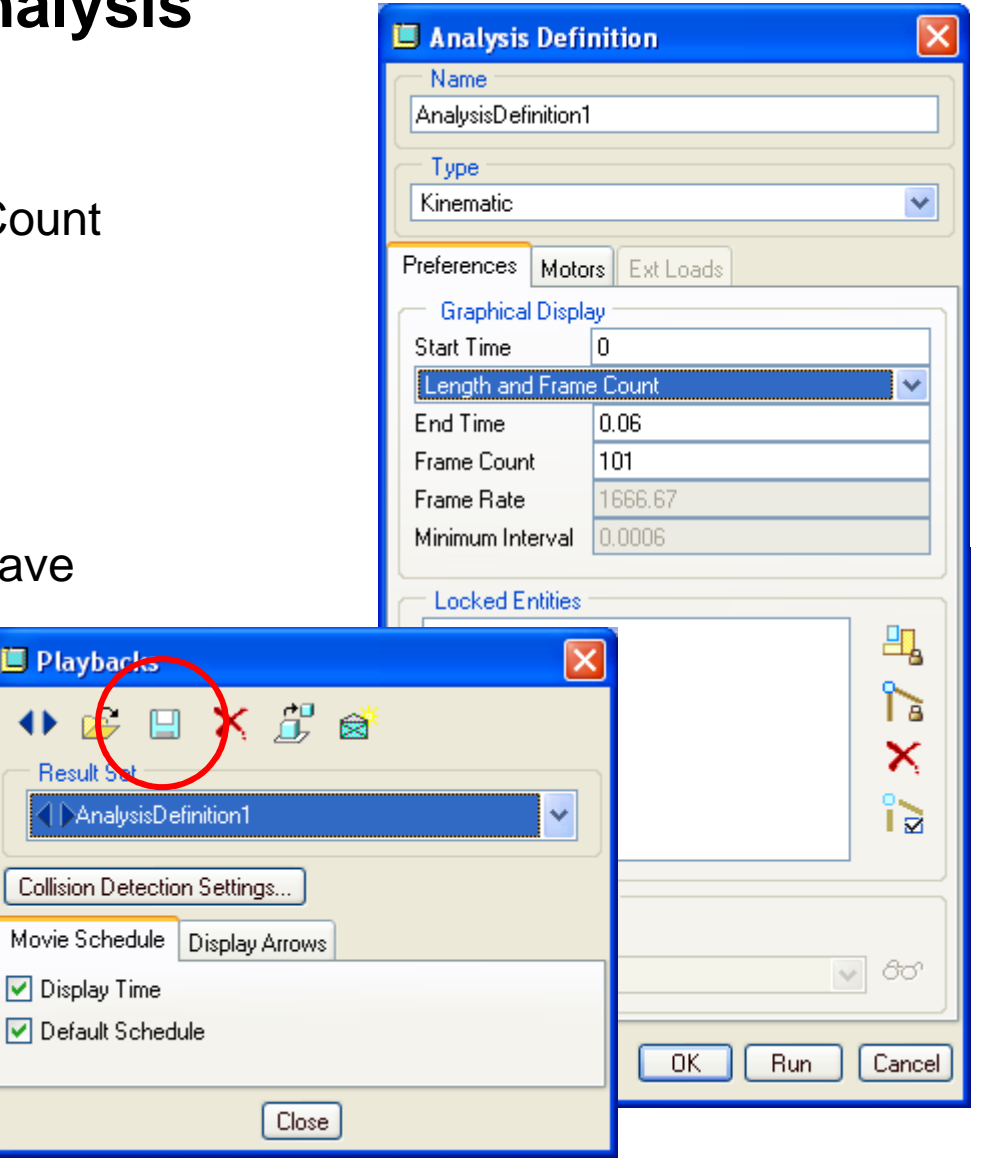

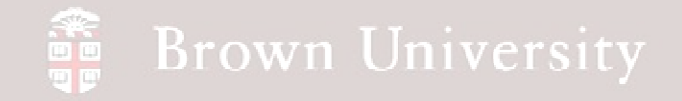

- Click the Measures tool
- Click Create New Measure tool
- From Measure Definition
- Select Position as Type
- Click on the Servo motor icon on the crankshaft
- Click OK

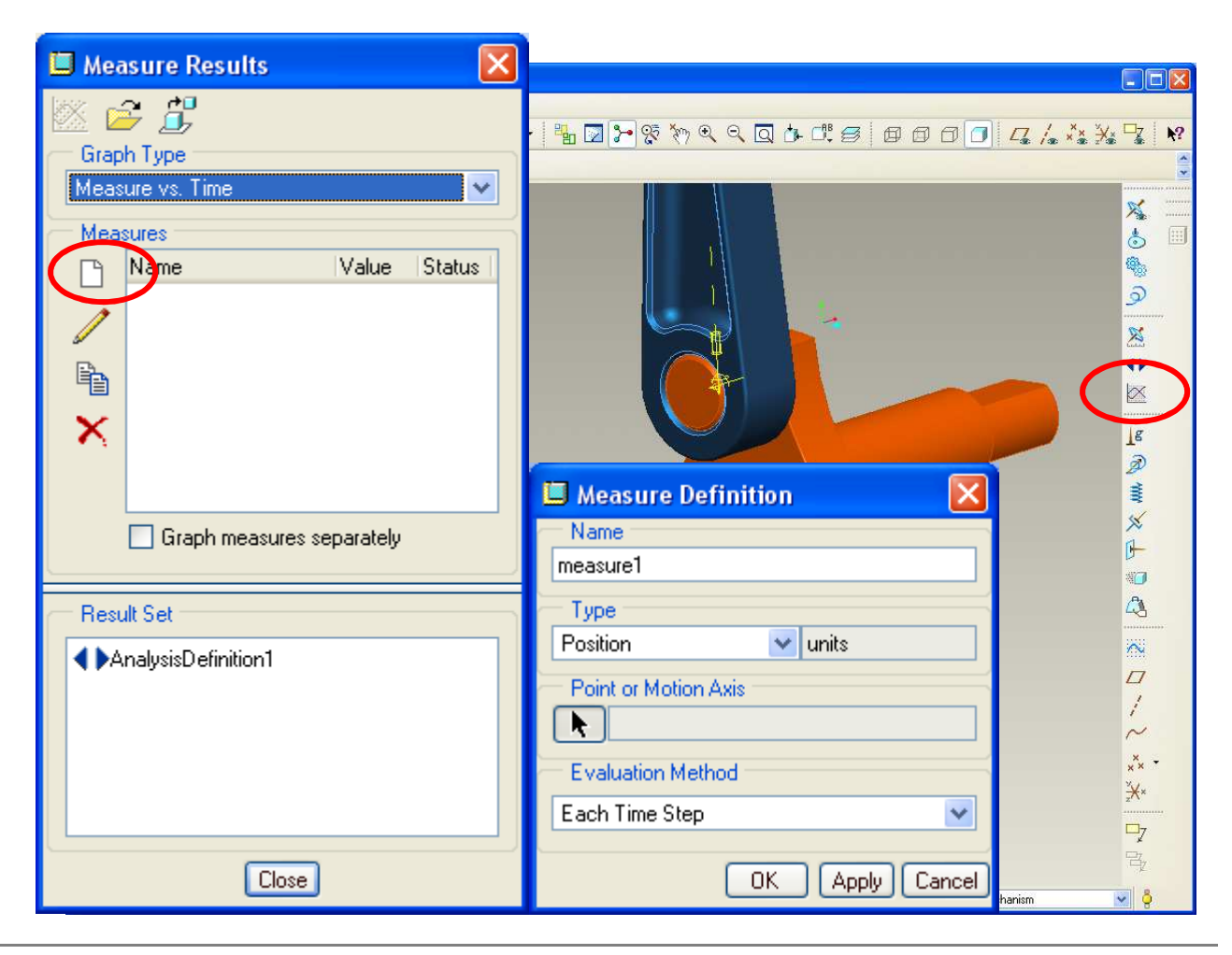

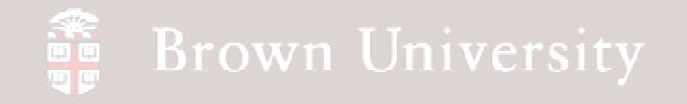

- Double Click on the Results Set
- Click the Graph icon

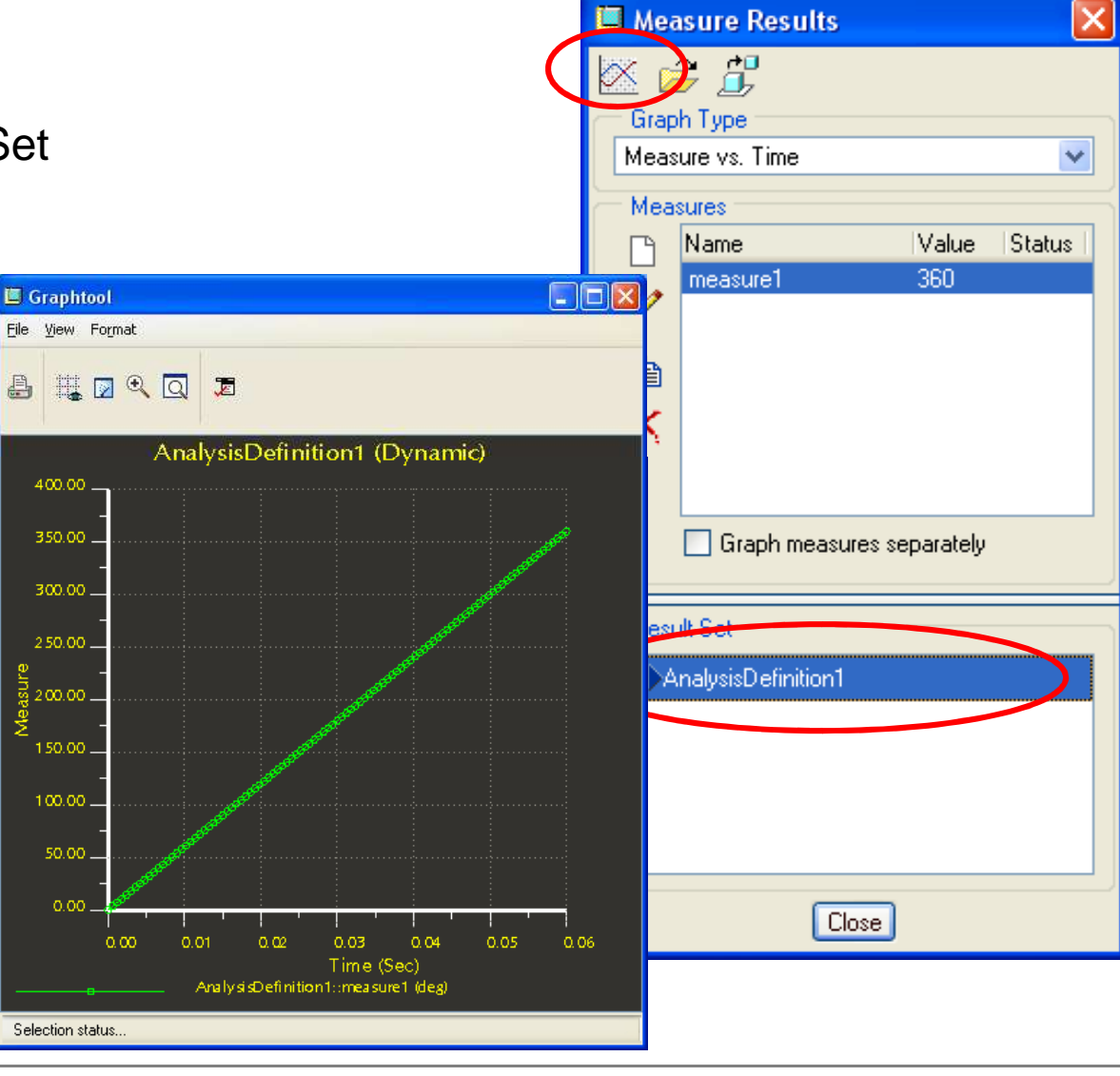

**BCB – Apr. 17, 2012**

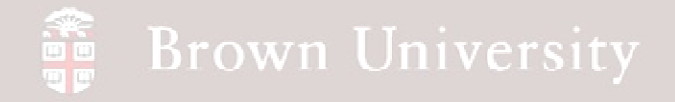

#### **Reset position**

- In Mechanism Tree expand Motors to find Rotation Axis
- RMB > Edit Definition
- Set Current Position to 0.0
- Done

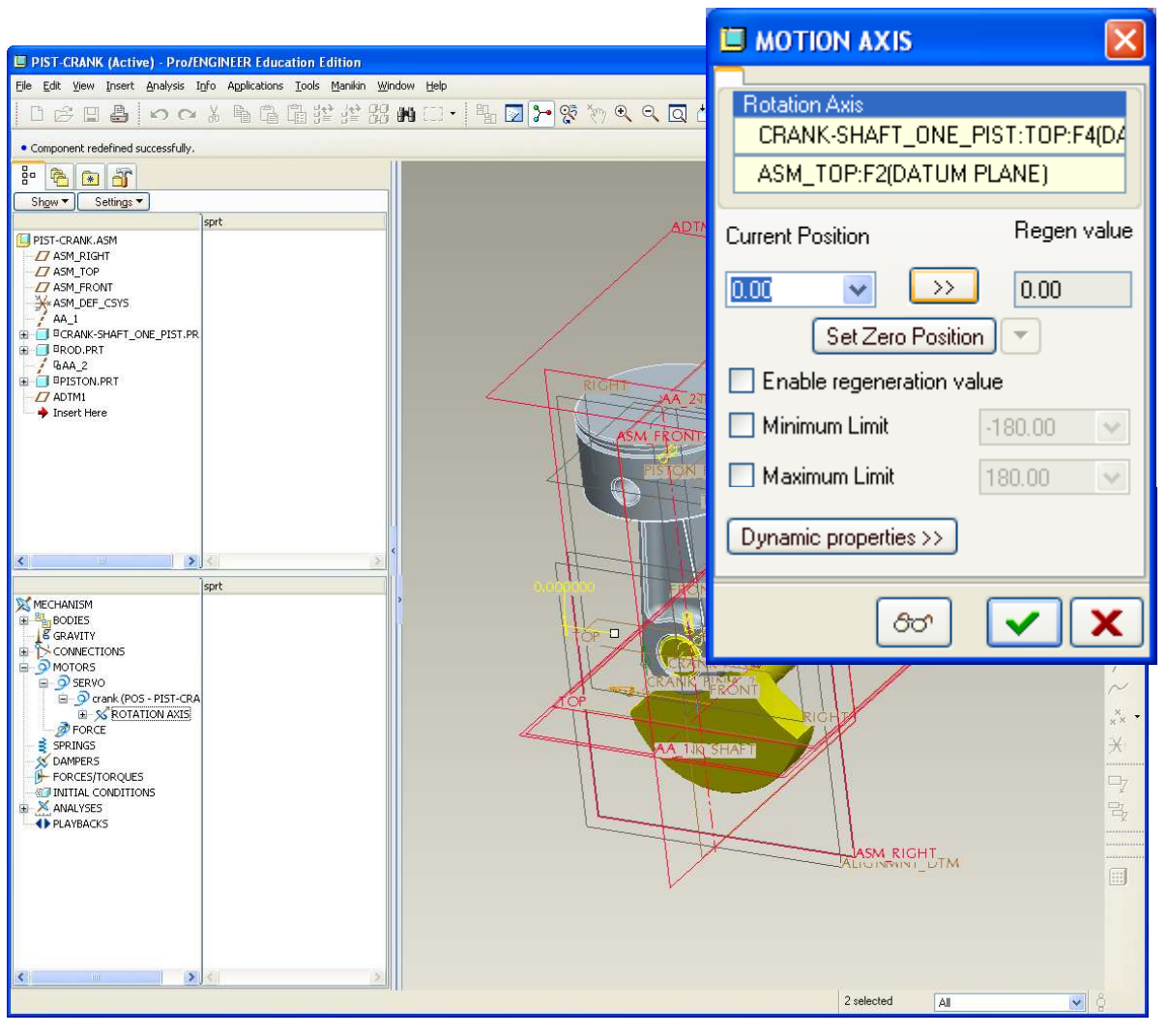